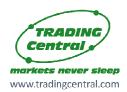

### TRADER / USER SET UP & CONFIGURATION

#### **Content**

| Description                         | 1 |
|-------------------------------------|---|
| Subscribing to Trading Central feed | 1 |
| Installation process                | 2 |
| Features and parameters             | 5 |
| Upgrade process                     | 7 |

#### **Description**

**TC.TechnicalAnalysis** is an easy to install multilingual customizable Indicator designed to help traders make profitable decisions 24/5! **TC.TechnicalAnalysis** is a unique Indicator which allows your customers to see Trading Central's levels and strategies directly on live charts. Actionable content, user friendly interface, customizable timeframes, the **TC.TechnicalAnalysis** Indicator also allows users to fill in orders and program trades based on Trading Central levels!

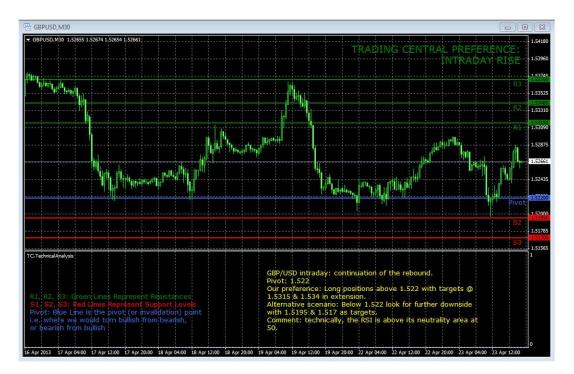

#### **Subscribing to the Trading Central live feed**

The Trading Central Indicator automatically delivers live data to licensed broker. If the Indicator does not work on your MT4 your broker is probably not licensed by Trading Central. In this case please contact your broker and request a license.

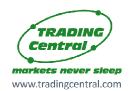

#### TRADER / USER SET UP & CONFIGURATION

#### **Installation process**

The latest version of our Indicator can be downloaded from

http://www.tradingcentral.com/Install Trading Central Indicator for MetaTrader/setup.exe

You need just follow some simple steps proposed by the installer:

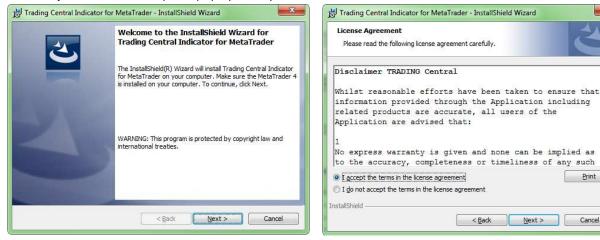

Indicate the proper path to the MetaTrader folder you use. Attention! If you have several MetaTrader platforms installed, you need choose the platform corresponding to the broker, who provided you with the TC.TechnicalAnalysis Indicator

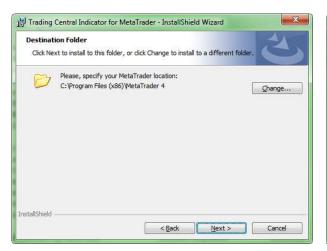

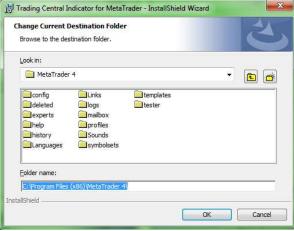

Print

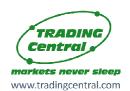

### TRADER / USER SET UP & CONFIGURATION

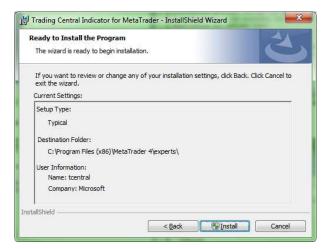

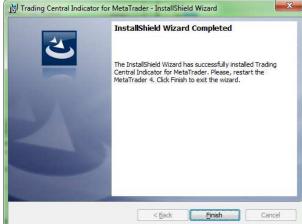

Now restart your MetaTrader.

Go to Navigator → Custom Indicators and look for TC.TechnicalAnalysis:

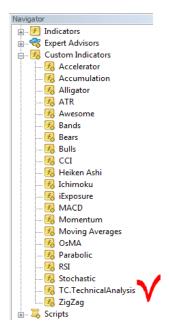

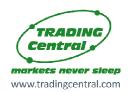

#### TRADER / USER SET UP & CONFIGURATION

Drag and drop the Indicator to a chart and check Allow DLL imports option:

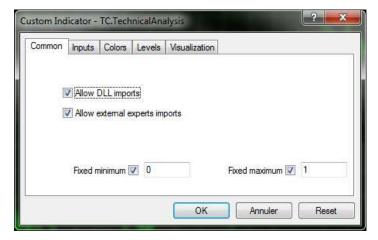

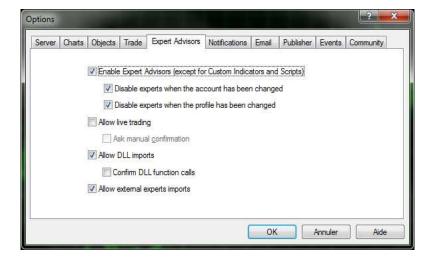

You can also enable this option once for all indicators and Expert Advisors:
Go to Tools → Options → Expert Advisors. Check Allow DLL imports. Make sure to not check Confirm DLL function calls (if you don't want to manually confirm every function from libraries execution)

In the same window (appeared when your drag and drop the Indicator to a chart), select the Inputs tab:

Here, you can set any parameters you wish to personalize the TC.TechnicalAnalysis Indicator.

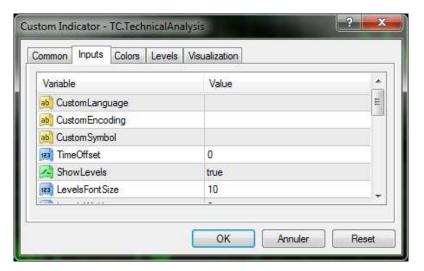

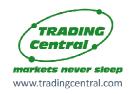

### TRADER / USER SET UP & CONFIGURATION

You have the possibility to choose one of 25 languages provided by Trading Central by specifying the necessary code in the "CustomLanguage" parameter (see Features and Parameters). Leave the CustomLanguage parameter empty if you want the Indicator to use the MetaTrader interface language you use currently.

If you would like to see our analyses in Portuguese, Romanian, Malay or Thai (languages which are not available in MetaTrader interface), just put the corresponding code (PT, RO, MS, TH) into the CustomLanguage field.

Whatever language you want to use, you need to have the correct setting in your system for non-unicode programs (see the Regional and Language Options in the control panel).

#### **Features and parameters**

| Features                                                                                           | Default settings                                                                                                    |                                                                                                    | Customizable<br>(parameter name)                               |
|----------------------------------------------------------------------------------------------------|----------------------------------------------------------------------------------------------------|----------------------------------------------------------------------------------------------------|----------------------------------------------------------------|
| Attach TC levels to a chart: - pivot (invalidation) - supports (S1,S2,S3) - resistances (R1,R2,R3) | Display: true Font size: 10 Line width: 2 Color: resistances – green supports – red pivot – blue                                                                                                    | ✓ (ShowLevels) ✓ (LevelsFontSize) ✓ (LevelsWidth) ✓ (LevelsResistanceColor) (LevelsSupportColor) (LevelsPivotColor) |                                                                |
| Display a technical analysis for the selected periodicity                                          | Display: true Font size: 10 Font color: Yellow Font: Verdana                                                                                                    | <ul><li>✓ (ShowStory)</li><li>✓ (StoryFontSize)</li><li>✓ (StoryTextColor)</li><li>✓ (StoryCustomFont)</li></ul>    |                                                                |
| Possibility to change the language of the technical analysis                                       | The language of your MetaTrader interface (retrieved automatically).  If you use the language, which is not covered by our analyses, then the English version will be loaded.  The condition for the correct displaying of non-unicode languages: you have to choose the corresponding language setting for non-Unicode programs (see the Regional and Language Options in the control panel) | manually, but customizable  ✓ (CustomLar                                                                            | re is no need to set encoding<br>we leave this parameter to be |

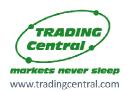

# TRADER / USER SET UP & CONFIGURATION

|                                                                                                    |                                                                                                    | CHINESE PL POLISH HE HEBREW KO KOREAN ID INDONESIAN MS MALAY TH THAI SV SWEDISH PT_BR BRASILIAN CZ CZECH SK SLOVAK HU HUNGARIAN                                                                                                    |
|----------------------------------------------------------------------------------------------------|----------------------------------------------------------------------------------------------------|----------------------------------------------------------------------------------------------------|
| Our opinion on selected period (at the top right corner)                                                            | Display: true Font size: 14 Font color for RISE opinion: green Font color for DECLINE opinion: red                                                    | <ul><li>✓ (ShowPreference)</li><li>✓ (PreferenceFontSize)</li><li>✓ (PreferenceRiseColor)</li><li>✓ (PreferenceDeclineColor)</li></ul>                                                                                                    |
| The legend explaining the meaning of our levels                                                                     | Display: true<br>Font size: 10                                                                                                    | ✓ (ShowLegend) ✓ (LegendFontSize)                                                                                                    |
| Alerts on horizontal levels<br>(when one of our levels is<br>crossed upwards or<br>downwards by the price<br>level) | Enabled: true Alert example:  Signal  EURUSD 30 min Price level 1.31400 crossed downwards.  16:59:59  EURUSD 30 min Price level 1.31400 crossed downw | ✓ (EnableAlerts)                                                                                                    |
| Our levels and comment are adjustable to the selected period                                                        |                                                                                                    | INTRADAY analysis is shown when you choose M1, M5, M15, M30, H1 or H4 periods SHORT TERM analysis corresponds to D1 period MEDIUM TERM is used for W1 and MN (sometimes also for D1 when SHORT TERM analysis is not available)                                  |
| Possibility to manually set the product to analyze                                                                  | Automatically retrieved by the Indicator (when you apply it to a chart)                                                                               | ✓ (CustomSymbol)  Normally there is no need to set it manually, because we have all product codes used by brokers and this code is retrieved automatically from your chart. But, if the matching is not correct, you can type yourself here the correct symbol. |

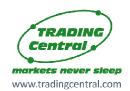

### TRADER / USER SET UP & CONFIGURATION

#### **Upgrade process**

When a new version of the Indicator is available, a user gets a notification inside their MetaTrader and the loading starts automatically after clicking the OK button.

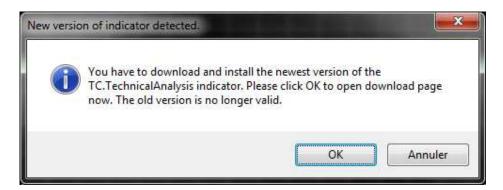

The previous version is no longer valid.